<span id="page-0-0"></span>每年 6 月 30 日前應完成財物盤點作業,並將「財物盤點紀錄表」送達保管組。

目錄:

1.[登入方式](#page-1-0)

2.[列印財物盤點明細表](#page-1-1)

3.[列印、修改財物盤點紀錄表](#page-1-2)

4.[篩選功能](#page-4-0)

5.[注意事項](#page-5-0)

6.[授權他人處理財物](#page-6-0)

7.[耗材盤點](#page-7-0)

# <span id="page-1-0"></span>1. 登入方式

使用人或管理人登入台大網頁 myNTU→「帳務財物」→「財產物品管理系統」

→「報表」→「財物盤點明細表」

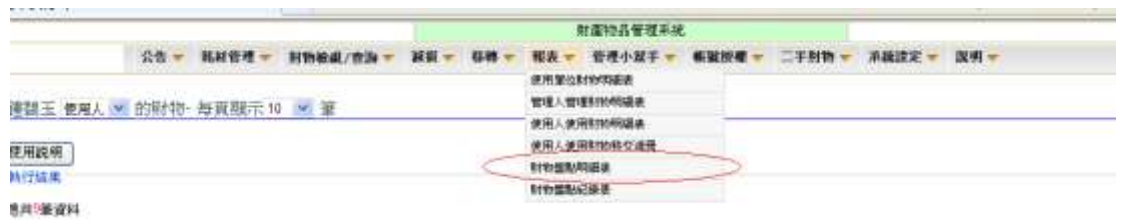

[TOP](#page-0-0)

## <span id="page-1-1"></span>2. 列印財物盤點明細表

使用人可列印本人明細表,管理人可區分使用人列印明細表,交由使用人盤點全部財物。

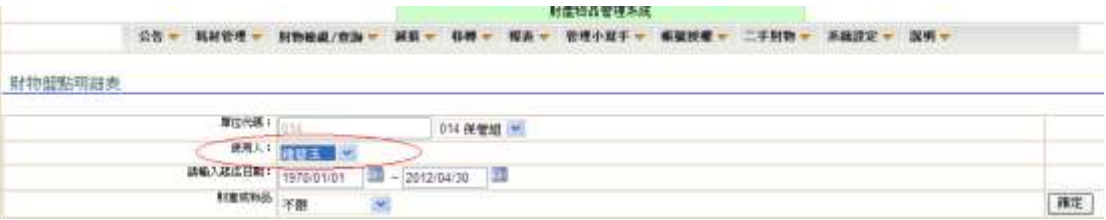

#### [TOP](#page-0-0)

## <span id="page-1-2"></span>3. 列印、修改財物盤點紀錄表

盤點完成後再登入系統,選擇「報表」→「財物盤點紀錄表」

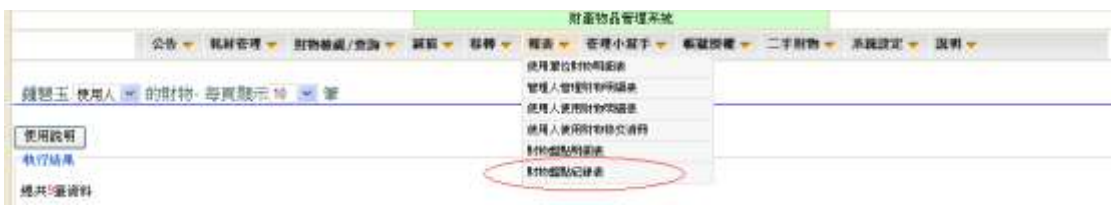

(1)操作如下圖: 1. 確認「單位」:有跨單位擔任使用人者,應下拉選單,分次產出不同單位別 之財物盤點紀錄表

2.確認「使用人」

3.按盤點鍵

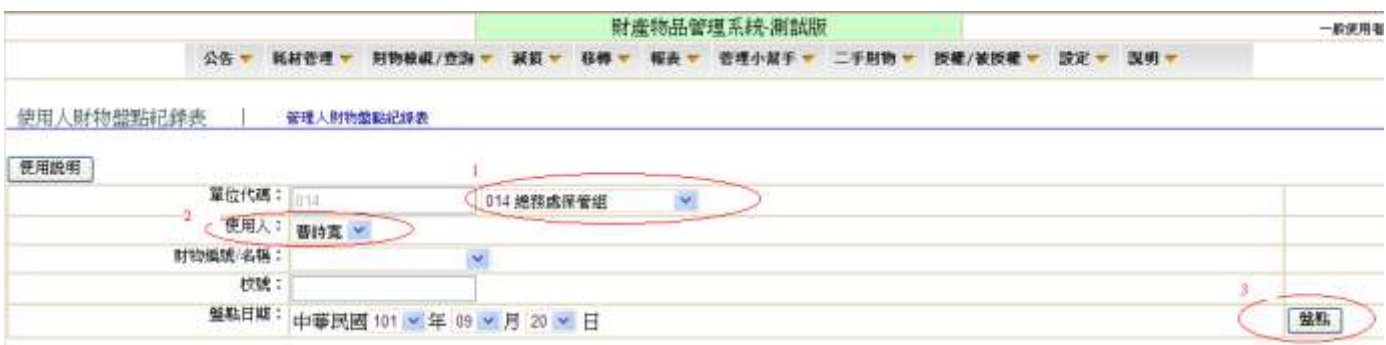

#### 管理人代為處理名下全部使用人盤點紀錄表,可切換如下圖操作

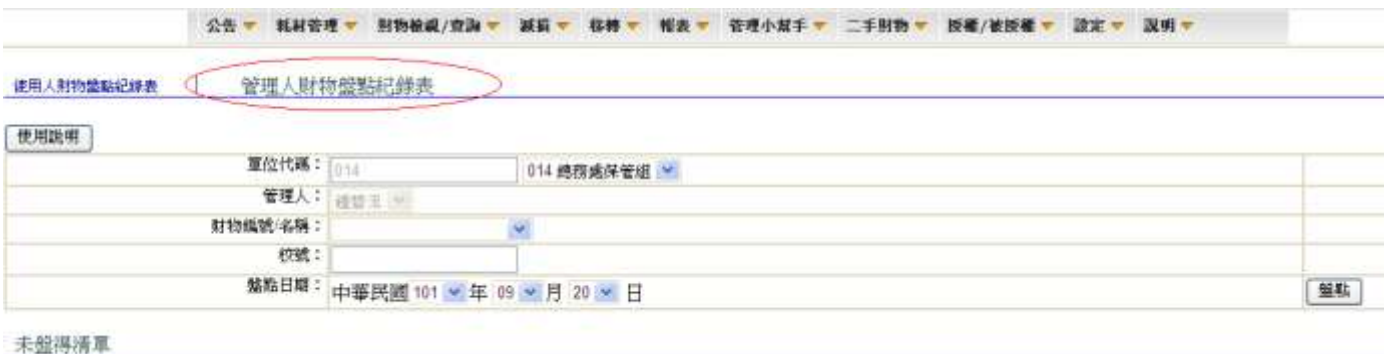

(2)按盤點鍵後畫面顯示名下財物清單(共 XX 筆)如下圖,<mark>列印</mark>鍵會亮起,如無未盤得資料需要 輸入,請直接按列印鍵,畫面顯示共 0 筆資料係指未盤得清單而言,下圖案例財物清單已盤得 資料有 12 筆

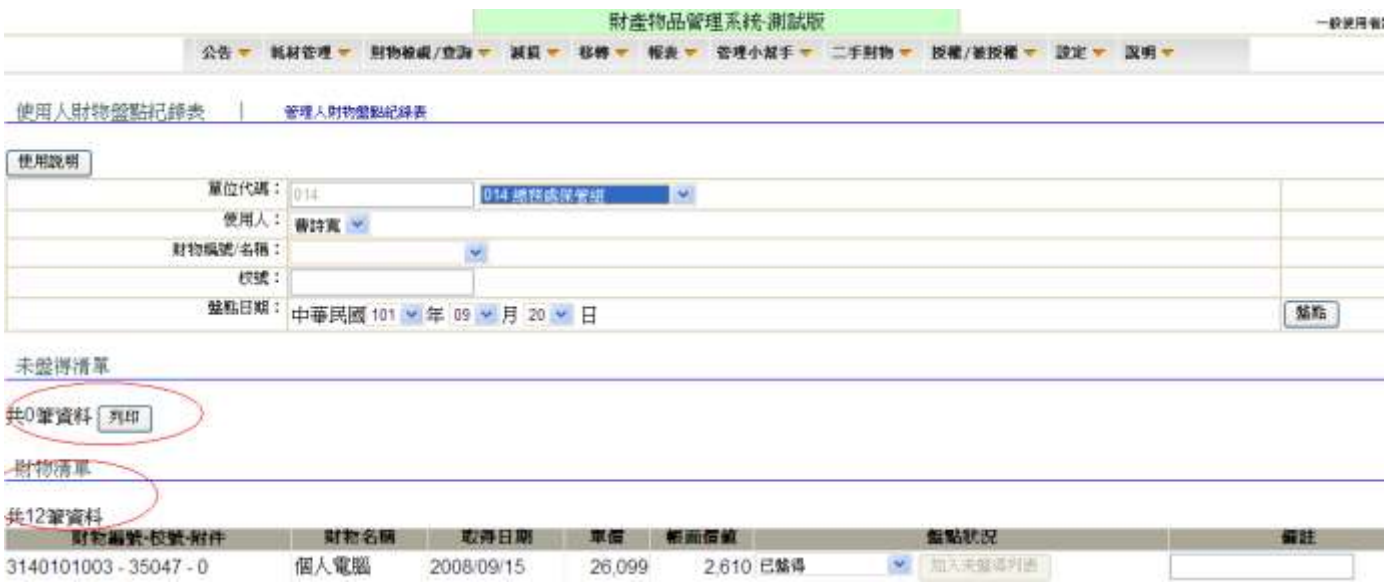

(3)表單如下,系統會自動統計使用人名下財產、物品數量、已盤得、未盤得統計數量,下圖表內 無資料明細係屬正常,因無未盤得財物

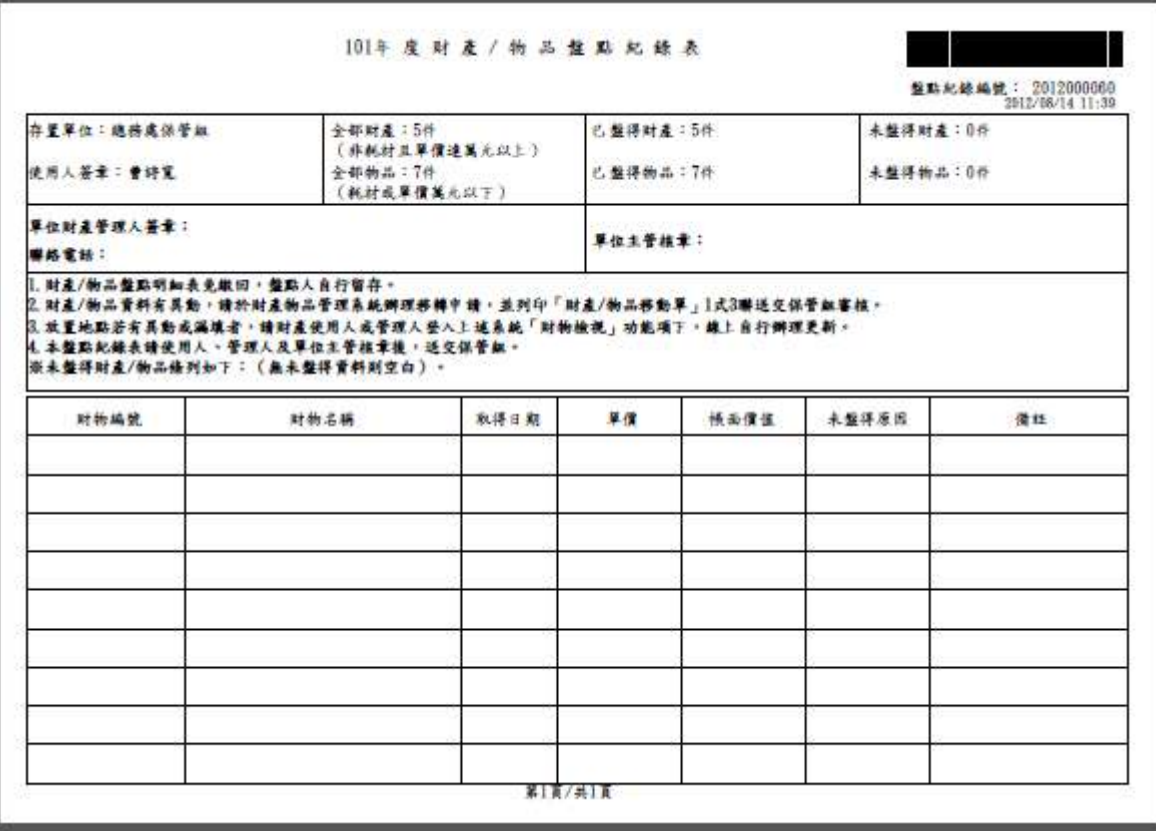

(4)有未盤得財物時,請於「盤點狀況」欄將「已盤得」下拉更為「遺失」等狀況後,<mark>加入未盤得</mark> 列表鍵亮起再按加入未盤得列表鍵,有 2 筆以上未盤得資料,請重複處理。「已報廢」或「已 撥出」狀況,係指舊案未除帳者,需檢附當年證明補辦除帳程序,如財物近期申請報廢、撥出 者,請視為已盤得,不需個別列出;選擇「其他(備註說明)」時,請先於「備註」欄敘明原因 再按加入未盤得列表鍵

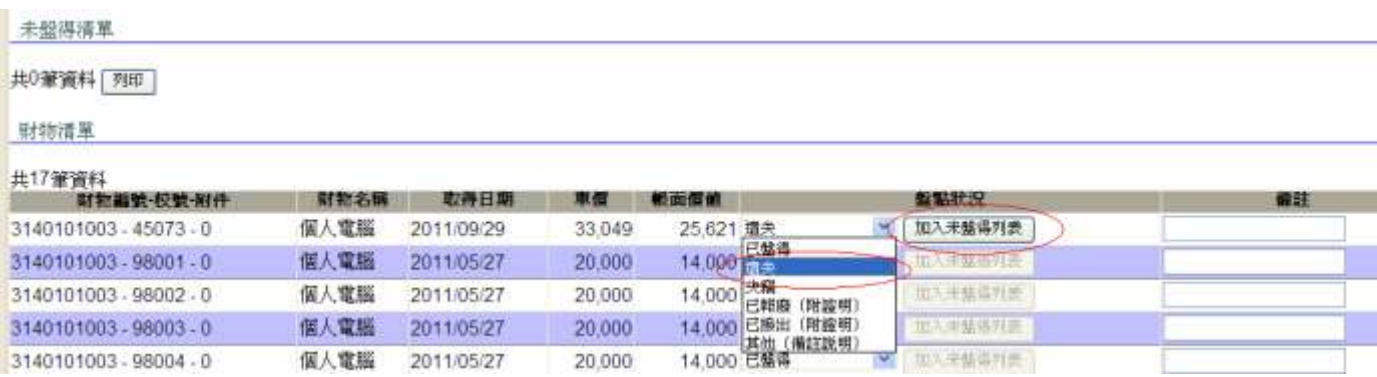

(5)有輸入未盤得原因並加入資料時,產出之紀錄表會自動載入未盤得資料明細,並統計已盤得、 未盤得統計數量如下圖

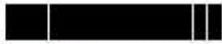

整點起錄編號: 2012000022

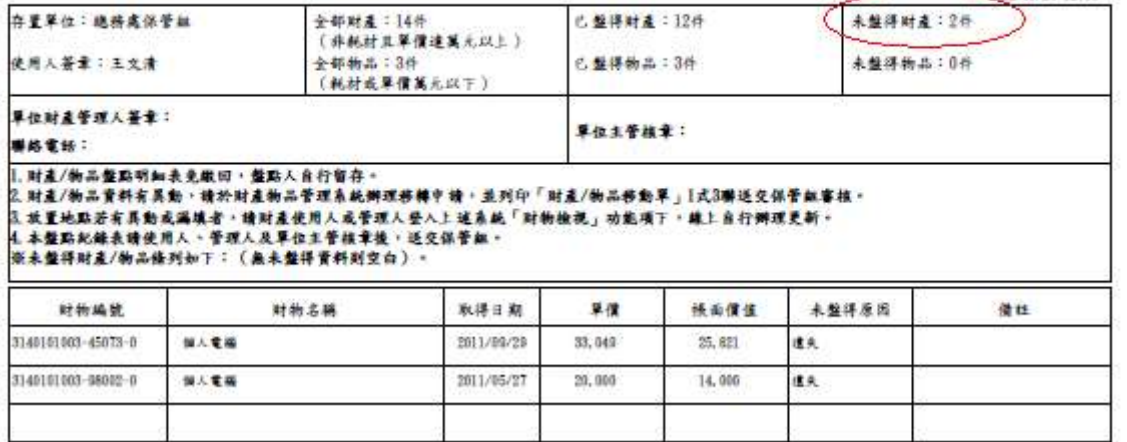

### (6)修改財物盤點紀錄表:「管理小幫手」→「財物盤點歷史紀錄」,可修改、刪除、列印

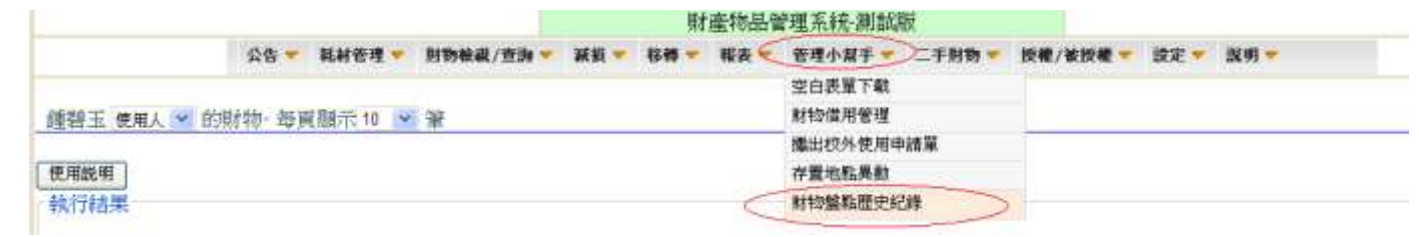

**[TOP](#page-0-0)** 

### <span id="page-4-0"></span>4. 節選功能: 名下財物太多,可利用下列功能篩選出未盤得資料後,如上項(4) 連續操作

(1)用「財物編號/名稱」下拉篩選

(2)用「校號」篩選

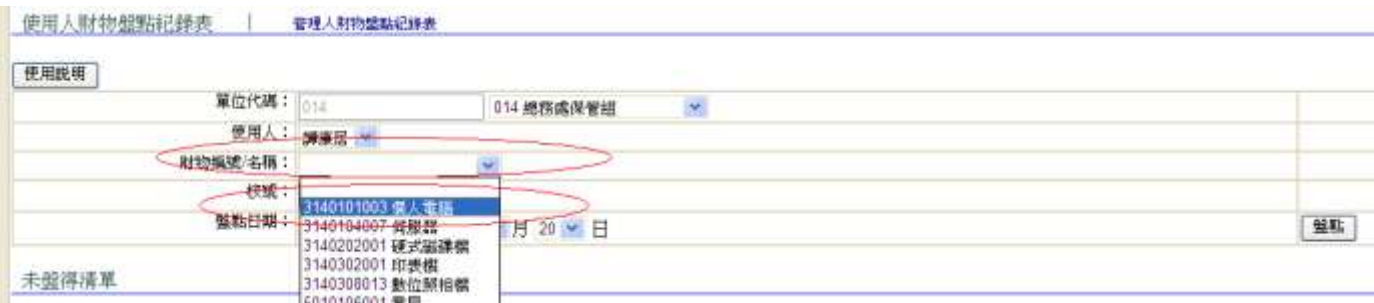

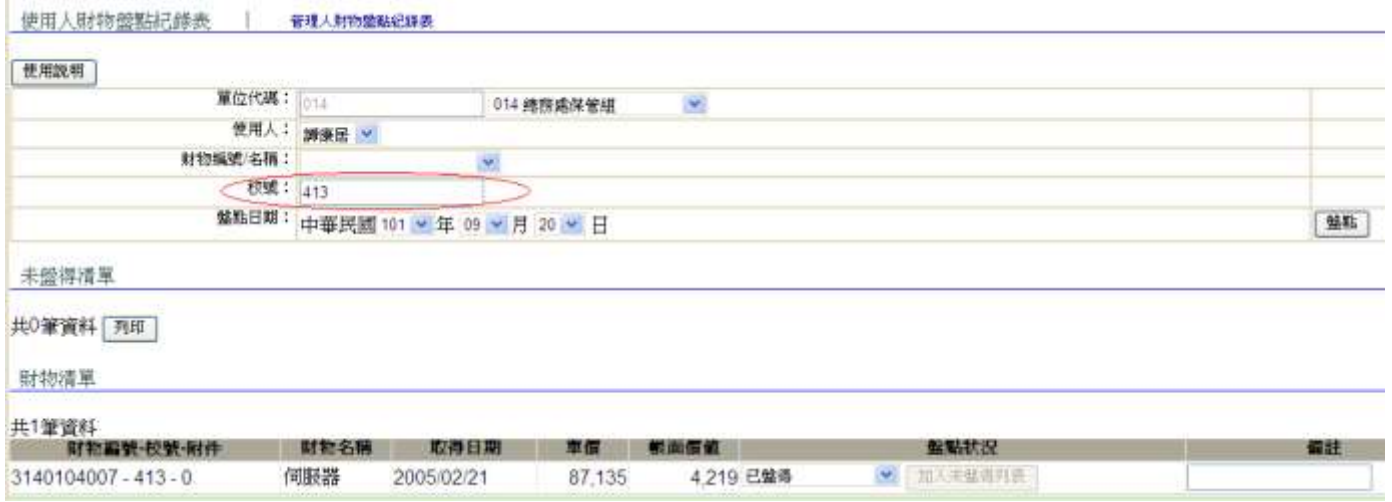

#### **[TOP](#page-0-0)**

### <span id="page-5-0"></span>5. 注意事項

- (1)財物盤點紀錄表須印出,請使用人、管理人及單位主管核章後送交保管組。
- (2)財物盤點明細表,使用人或使用單位自存備查,不需送交保管組。
- (3)財物盤點時發現財產管理人、使用人有異動時,請於本系統「移轉」→「移轉申請」產出「財 產/物品移動單」送交保管組審核。
- (4)放置地點若有異動,請財產使用人或管理人於本系統,自行辦理更新,操作方式如下:
	- \*「財物檢視/查詢」功能項下,可單筆點入,展開資料明細,修改存置地點
	- \*「管理小幫手」→「存置地點異動」:適用多筆資料同時修改至新存置地點

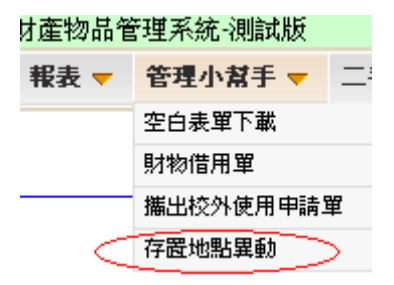

<sup>\*</sup>請點開「使用說明」依步驟操作

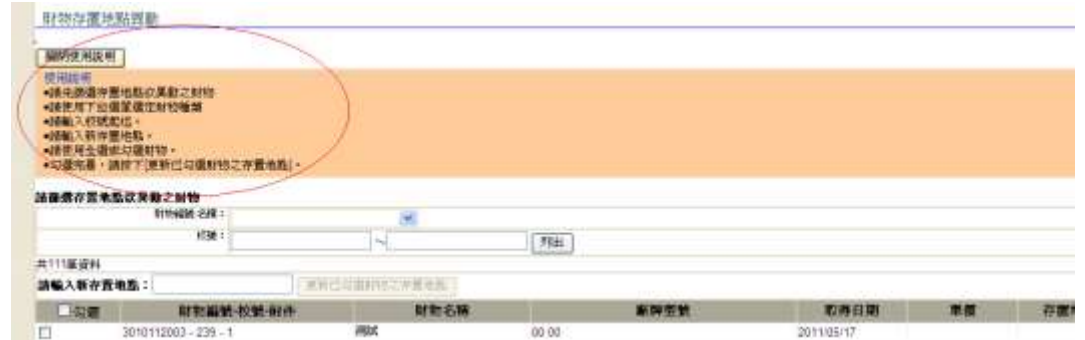

**[TOP](#page-0-0)** 

## <span id="page-6-0"></span>6. 授權他人處理財物

(1)由使用人登入系統,於「授權/被授權」→「帳號授權」進入

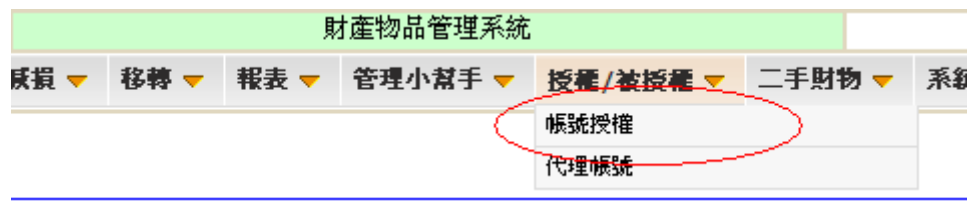

(2)操作如下圖:1.輸入教職員編號或學生學號 2.系統自動帶出姓名 3.選擇授權迄期 4.按儲存鍵 後即宗成授權 5.必要時得隨時按停止授權,停止已授權紀錄

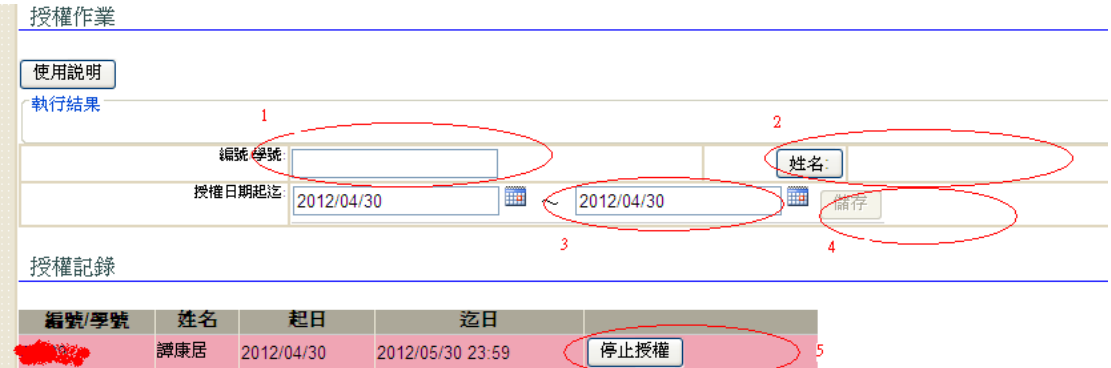

(3)被授權人登入系統,於「授權/被授權」→「代理帳號」進入

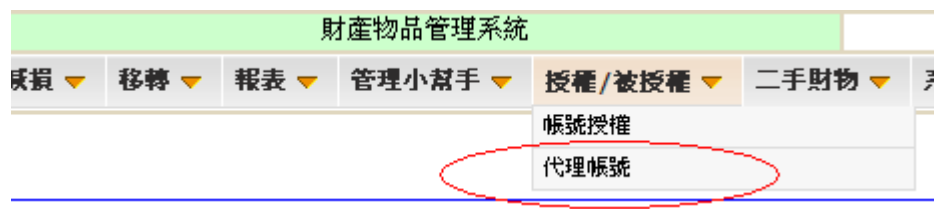

(4)操作如下圖:1.選擇授權人姓名 2.按確認鍵 3.列出授權人財物清單;即可操作各項作業

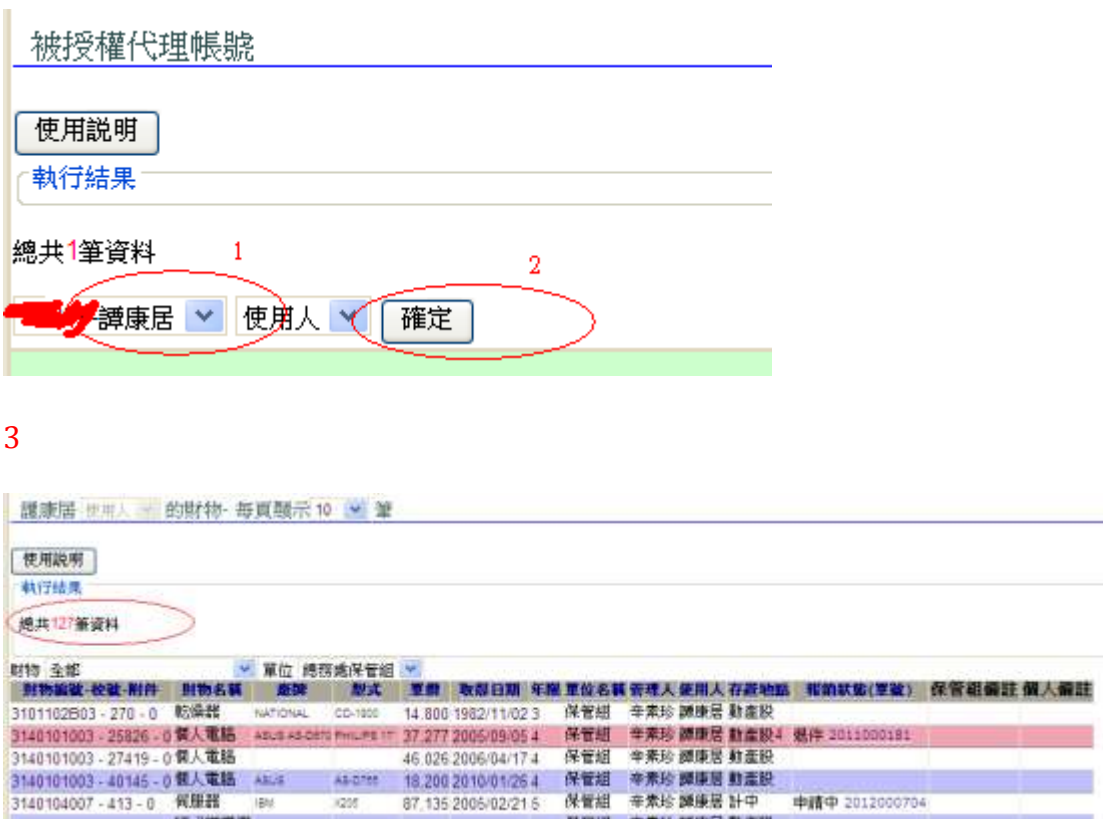

註:本項授權僅限操作財產物品管理系統。

#### **[TOP](#page-0-0)**

## <span id="page-7-0"></span>7. 耗材盤點

財物盤點明細表中耗材亦需盤點,確認已使用完畢者,請登入系統「耗材管理」→「耗材減損」, 直接於該筆資料按減損鍵,即除帳。

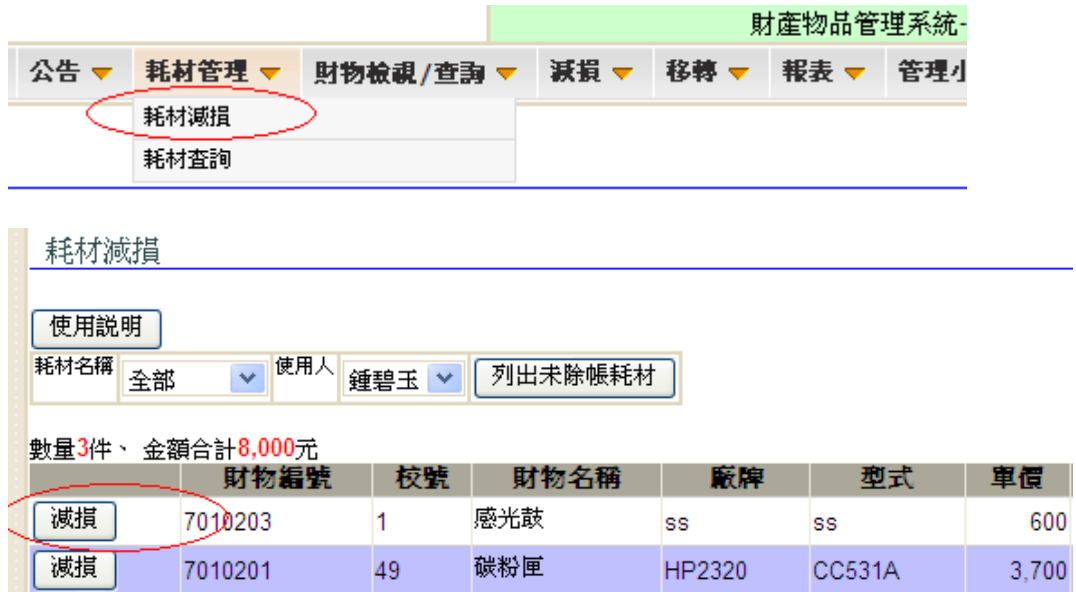

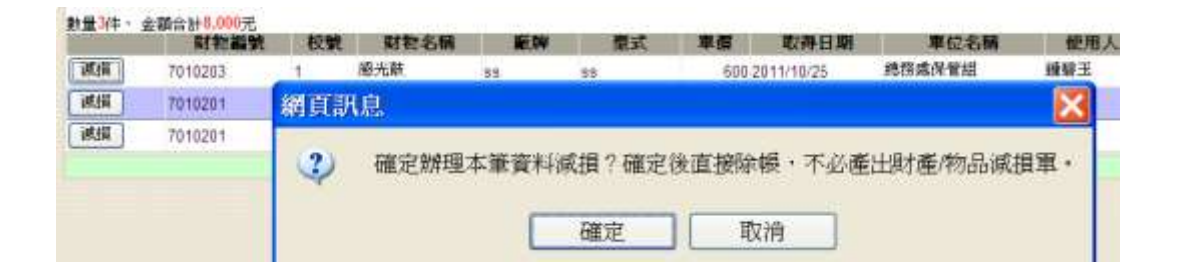

**[TOP](#page-0-0)**